# Petrocelli College of Continuing Studies

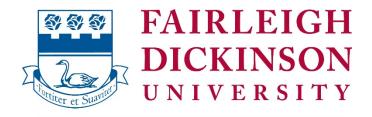

## Petrocelli College of Continuing Studies

# **Getting Started with Online Learning**

Updated 3/11/2020

James Behnke, M.Ed. Director of Web, Instructional Technology and Online Learning Phone: (201) 692-7170 Email: jbehnke@fdu.edu

### Contents

| Objectives                                                           | . 3 |
|----------------------------------------------------------------------|-----|
| Obtaining access to information systems required for online learning | . 3 |
| Step 1: Create an FDU "Net ID"                                       | .4  |
| Steps to generate Net ID                                             | .4  |
| For help and support with NetID                                      | . 5 |
| Step 2: Access your FDU Student Webmail account (Gmail)              | .6  |
| For Help and Support with Student Webmail (Gmail)                    | .7  |
| Step 3: Log on to WebCampus (Blackboard LMS)                         | .7  |
| For Help and Support with WebCampus / Blackboard                     | .7  |
| Step 4: Access "WebAdvisor"                                          | . 8 |
| For help and support with WebAdvisor                                 | . 8 |
| Navigating the WebCampus Home Page                                   | . 9 |
| Organization and Features of a Typical Online Course                 | 10  |
| Announcements                                                        | 10  |
| Faculty Information                                                  | 10  |
| Course Information                                                   | 10  |
| Course Documents                                                     | 10  |
| Discussions                                                          | 11  |
| E-mail                                                               | 11  |
| My Grades                                                            | 11  |
| How to Order Books from the FDU Bookstore                            | 11  |
| Additional Support Options                                           | 12  |

### Objectives

The purpose of this document is to enable new students to do the following:

- Create a University "NetID"
- Access their university e-mail ("Student WebMail") account
- Log on to "WebCampus", the university's LMS ("Learning Management System")
- Access "WebAdvisor" to view grades, transcripts, financial aid documents, and tuition statements
- Locate their assigned online course sections in WebCampus
- Characterize the general organization and main content areas of a typical online course
- Identify additional sources of information, training, and support to aid in getting started with their online learning experience.

# Obtaining access to information systems required for online learning

You will need to access several university systems in order to administer your online course.

### 1. FDU Net ID

Universal login credential required to access most FDU systems.

### 2. Student WebMail (Office 365)

As a matter of policy, your FDU E-mail account will be used for **all** correspondences related to your online course.

### 3. WebCampus (Blackboard)

WebCampus is the university's implementation of the Blackboard "LMS", or "Learning Management System". It is a secure, password-protected platform for you to interact with instructor and fellow classmates, review course materials and feedback, and perform all other functions needed to learn online class.

### 4. WebAdvisor

WebAdvisor provides pertinent information to students, staff and faculty. Its main purpose for students is to review class schedules, tuition information, and final grades.

### Step 1: Create an FDU "Net ID"

All students need a NetID username and password before they can access other university systems.

If you already have a functioning FDU NetID or E-mail address, you do not need to do this.

Steps to generate <u>Net ID</u>

1. Point your Web browser to <u>https://identity.fdu.edu/</u>

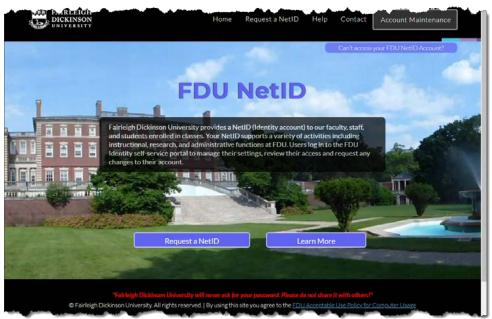

2. Click "Request a NetID"

3. Enter the requested information.

|        | Campus        |                                                                                      | •          |       |
|--------|---------------|--------------------------------------------------------------------------------------|------------|-------|
|        | Status        |                                                                                      | •          |       |
| Silver | Last<br>Name  | Last Name                                                                            |            |       |
|        | First<br>Name | First Name                                                                           |            |       |
|        | FDU<br>ID     | ID Number                                                                            |            |       |
|        | Birthday      | mm dd yyyy                                                                           |            | A CAL |
| E EL L |               | 'Proceed to next step", you agree to the <u>FDU</u><br>Use Policy for Computer Usage |            |       |
|        | Acceptable    | <u>Ose Policy for Computer Osage</u>                                                 |            | 2     |
|        |               |                                                                                      | The second | -     |

Tips:

- a. Online / Off-Campus students should select "Metropolitan Campus"
- b. Be sure to select "student" in the "Status" field.
- c. You will need your FDU student ID number to create a new "NetID"; contact admissions if you do not know where to find this information.

# As soon as your details are verified, you will receive your *FDU Email address* and *FDU NetID*.

Once your account is created, e-mail can be addressed to either your PRIMARY E- MAIL ADDRESS (e.g. albert\_einstein@student.fdu.edu) or your LOGIN NAME (e.g. einstein@student.fdu.edu).For help and support with NetID

For help with obtaining a university "Net ID" or if you are having trouble being validated during account creation, please contact **the university help desk** at 973-443-8822 or <u>fdutac@fdu.edu or visit</u> <u>https://identity.fdu.edu/help.php</u>.

### Step 2: Access your FDU Student Webmail account (Office 365)

Important note for existing FDU students

On January 8th, 2020, FDU migrated your student email account from Gmail to Office 365. The Gmail app on your mobile device, where you would normally receive your university information, has not received email since that day.

To receive email on your mobile device moving forward, you will need to download the Outlook app and follow the instructions in the link below.

"Accessing an FDU Email Account on a Mobile Device Using the Outlook App"

As always, email is available at <u>webmail.fdu.edu</u> from your phone browser or computer.

To access your FDU Student Webmail account, point your Web browser to https://webmail.fdu.edu .

When prompted, enter your FDU NetID username and password to log on to Webmail.

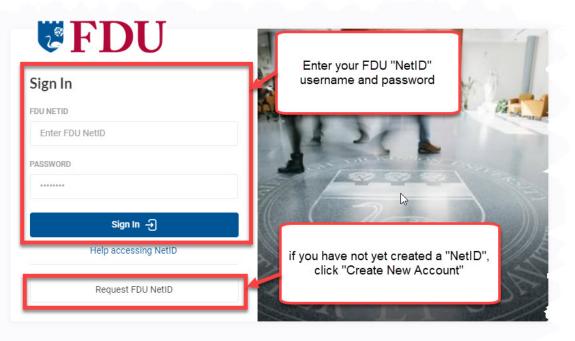

Note: If you're using a chared computer or a computer in a public place, like a library or community center, don't forget to

### For Help and Support with Student Webmail (Gmail)

Students who experience difficulty accessing their Student WebMail accounts should contact the help desk at 973-443-8822 or <u>fdutac@fdu.edu</u>.

#### **Related Resources**

FDU Information Technologies Website: Adding an FDU Faculty / Staff E-mail Account to a Mobile Device using the Native E-mail Client

### Step 3: Log on to WebCampus (Blackboard LMS)

Once you have obtained an FDU NetID, you should be able to log on to <u>WebCampus</u> (Blackboard). **Use** your FDU NetID login credentials to log on to WebCampus.

Point your Web browser to <u>https://webcampus.fdu.edu</u>/ OR point your browser to <u>https://fdu.edu</u> and locate the "WebCampus" link from the "Web Shortcuts" menu.

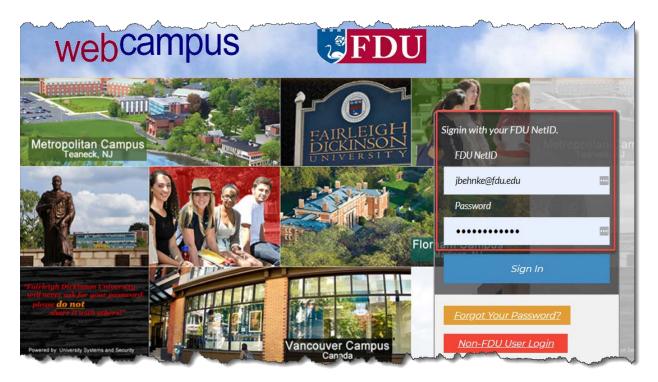

### For Help and Support with WebCampus / Blackboard

Students who experience difficulty logging on to WebCampus or technical problems in general should contact the help desk at 973-443-8822 or <u>fdutac@fdu.edu</u>.

### Step 4: Access "WebAdvisor"

By using WebAdvisor, you can access your student records to view and print grade reports, transcripts, financial aid documents, and tuition statements.

Once you have obtained your NetID account, you should be able to log on to WebAdvisor. **Use your FDU NetID login credentials to log on to WebAdvisor.** 

Point your Web browser to <u>https://webadvisor.fdu.edu/</u> OR point your browser to <u>https://fdu.edu</u> and locate the "WebAdvisor" link from the Web Shortcuts menu.

| THE LEADER IN GLOBAL EDUCATION                                                                                        |   |                      |        |                     |                 |
|----------------------------------------------------------------------------------------------------|---|----------------------|--------|---------------------|-----------------|
| FAIRLEIGH                                                                                                    |   |                      |        |                     |                 |
| DICKINSON                                                                                                    |   |                      |        |                     | 0               |
| UNIVERSITY                                                                                                    |   |                      | LOG IN | MAIN MENU           | CONTACT US      |
|                                                                                                    |   |                      |        |                     |                 |
|                                                                                                    | - |                      |        |                     |                 |
|                                                                                                    |   | Prospective Students |        |                     |                 |
| Welcome Guest!                                                                                                    |   |                      |        |                     |                 |
| WebAdvisor gives students, staff, and faculty access to                                                               |   |                      |        |                     |                 |
| pertinent information in our Student information System.                                                              |   |                      |        |                     |                 |
| If you have any technical difficulties using WebAdvisor,                                                              |   |                      |        |                     |                 |
| please send an email to webadvisoradmin@fdu.edu. You<br>will receive a response shortly.                              |   |                      |        |                     |                 |
| Faculty, staff, and students must login in order to see                                                               |   |                      |        |                     |                 |
| their WebAdvisor options.                                                                                             |   |                      |        |                     |                 |
| WebAdvisor will be available between the hours of                                                                     |   |                      |        |                     |                 |
| 3:00am and 11:00pm. During priority registration periods,<br>the system will be available between the hours of 8:00am |   |                      |        |                     |                 |
| and 11:00pm.                                                                                                    |   |                      |        |                     |                 |
|                                                                                                    |   |                      |        |                     |                 |
| Vancouver students, please refer to Registration                                                                      |   |                      |        |                     |                 |
| instructions from the Enrollment Services office in                                                                   |   |                      |        |                     |                 |
| Vancouver.                                                                                                    |   |                      |        |                     |                 |
|                                                                                                    |   |                      |        |                     |                 |
|                                                                                                    |   |                      | Accou  | nt Information What | 's My Password? |
|                                                                                                    |   |                      | LOG IN | MAIN MENU           | CONTACT US      |
|                                                                                                    |   |                      |        | WebAc               | lvisor          |
|                                                                                                    |   |                      |        | POWERE              | D BY DATATEL    |

WebAdvisor will be available between the hours of 3:00am and 11:00pm. During priority registration periods, the system will be available between the hours of 8:00am and 11:00pm.

### For help and support with WebAdvisor

If you have any issues accessing WebAdvisor, please email fdutac@fdu.edu or call them at 973-443-8822. If you have any technical difficulties using WebAdvisor, please send an email to webadvisoradmin@fdu.edu.

### Navigating the WebCampus Home Page

Once you have logged on to the WebCampus institution home page, use the "tabs" near the top of the screen to navigate to main content areas.

To locate course sections that you have been assigned to as a "student", open the "Courses" tab and located the "Course List" area or open the Blackboard, "Global Navigation" menu.

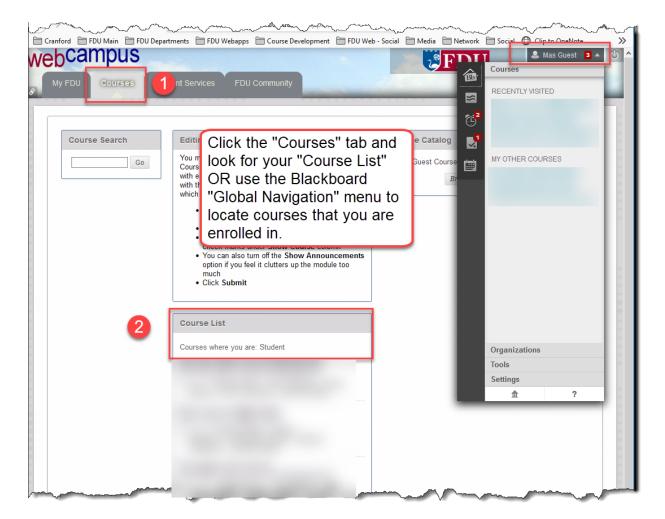

### General Webcampus / Blackboard Help and Tutorial Resources for Students

- Video: "<u>Global Navigation and My Blackboard</u>" (YouTube, 3:40)
- Blackboard Help "<u>Navigate Inside a Course</u>"
- Blackboard Help Students
- Blackboard Learn for Students (YouTube Channel)
- <u>Students: Working in Your Course</u> (YouTube Playlist) Video playlist targeting Blackboard features most commonly used by students.

### Organization and Features of a Typical Online Course

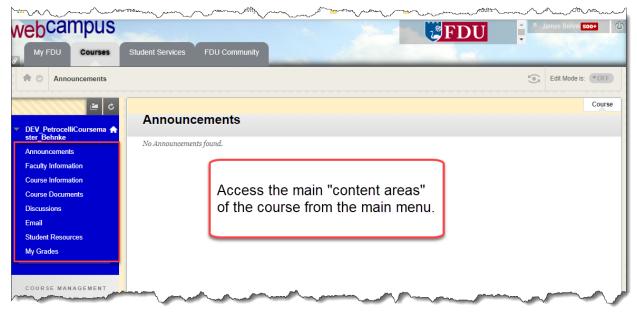

**Note:** The following is provided as introductory information on the main content areas and features of a *typical* online course. Online course content and organization will vary.

### Announcements

The "home page" of the class and the area where messages directed at the entire class are posted on a regular basis.

### **Faculty Information**

Instructor biography, contact information, availability for "virtual" office hours (optional), and general policies regarding instructor availability.

### **Course Information**

Course syllabus, course calendar, and other general class policy information.

### **Course Documents**

Contains the majority of the content of the class. Within "Course Documents", course content is organized into folders by instructional "unit". Generally, each unit is designed to be completed within a week's time.

### **Related Resources**

- Blackboard Learn: <u>"Submit Assignments"</u>
- Video: "Submit an Assignment" (YouTube, 0:56)
- Video: "<u>Use the Content Editor</u>" (YouTube, :58)

### Discussions

Asynchronous discussion forums are where much of the weekly interaction between you and your instructor and fellow students will take place. Note that, in most cases, anything posted in a discussion forum will be visible to everyone in the class.

#### **Related Resources**

- Blackboard Learn: "Discussions"
- Blackboard Video: <u>"Use Discussions in the Original Course View</u>" (YouTube, 2:35)

### E-mail

WebCampus provides an integrated E-mail system for direct communication with your instructor and fellow students. Note that all E-mail correspondences should be conducted with WebCampus and / or Webmail accounts.

### **Related Resources**

- Blackboard Learn: E-mail
- <u>Blackboard video: "Send Email in the Original Experience"</u> (YouTube, 1:52)

### My Grades

Instructors may use the WebCampus Gradebook to post student grades and related feedback. "My Grades" provides students with access to assessment feedback according to policies established by the instructor.

### **Related Resources**

- Blackboard Help: "Grades"
- Video: "Check Your Grades in Blackboard Learn with the Original Experience" (YouTube, 0:58)

For course-related problems (course requirements, assignments and their due dates, course material, etc), contact your Course Instructor using email or phone as provided in the WebCampus course under "Faculty Information" or as given by the individual instructor..

### How to Order Books from the FDU Bookstore

Obtain the required text information listed by your instructor in your WebCampus course. You can purchase traditional and e-books from the FDU Metropolitan Campus Bookstore via phone at 201-836-7818; or by visiting the <u>FDU Bookstore</u> online (<u>https://www.bkstr.com/fdustore</u>).

- Click on the Textbooks option at the top of the page;
- Select the campus and term from the drop-down list;
- Select Your Program. For example, MADS, CHSA, MSA, etc.;, then select the course number and the section.
- Click on "Find Materials for course(s)

You will view the textbook prescribed for this class and choose the one(s) you wish to purchase.

### Additional Support Options

- Visit the University's Information Technologies Website at it.fdu.edu.
- For Academic/Administrative issues, including questions about the program, admissions, course registration, academic advising, etc., visit <u>Petrocelli College's Program Offices page</u> and reach out to the appropriate office for your academic program.
- For Account issues (including bill, payment or grade report, etc): Contact Enrollment Services at 201-692-2214.
- For **Financial Aid** questions (student loans, grants, etc), visit "<u>Financial Aid</u>" or call 201-692-2363 (Metro Campus Office).
- Veterans Services Office (e.g. GI Bill): Contact Director, Martha P. Garcia, at mpgarcia@fdu.edu or 201-692-7085.

Library: contact Florham Campus at 973-443-8516; Metropolitan Campus at 201-692-2100; Business Research Library at 201-692-2608.